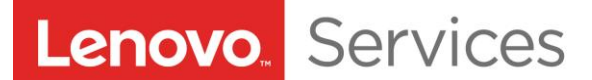

### リカバリー手順について

#### ●お使いになる前に本書をお読みください。

- ✔ OSのリカバリーを開始する前にデータのバックアップを取得してください。リカバリー後はすべてのデ ータが失われます。
- ✔ 必ず手順に従って作業を進めて下さい。
- ✔ お使いのマシンがタブレットの場合は、バッテリを十分(50%以上)充電をしてからインストールを実 施して下さい。
- ✔ 本マニュアルには、以下のリカバリー方法の記載がありますので、お使いのマシンをご確認の上、リカ バリー方法をご確認お願いいたします。
	- 1. Lenovo Note Windows 7 リカバリー手順
	- 2. Lenovo Note Windows 8および8.1 リカバリー手順
	- 3. USBメモリインストールfor YogaTablet2
	- 4. Lenovo Desktop Windows 7 リカバリー手順

## Lenovo Notebook Windows 7 リカバリー手順

- 1. 起動時に[F12]キーを長押しし、「Startup Device Menu」を表示させます。
- 2. リカバリー・ディスク①をDVDドライブに挿入し、「Startup Device Menu」からDVDドライブを選択 し、[Enter]キーを押します。
- 3. 画面に「Press any key boot from CD or DVD…」が表示されたら適当なキーを押します。
- 4. すると「Lenovo Recovery Disk」プログラムが起動します。
- 5. 規約同意画面で「I accept the terms of the license agreement」ボタンをチェックして「Next」をクリ ックします。
- 6. 処理途中、リカバリー・ディスクを入れ替える指示が表示されたら該当ディスクに入れ替え「OK」を クリックします。
- 7. 最後のディスクまで読み込まれると、残りの処理は自動化されます。
- 8. 自動処理中、コンピューターは何度か再起動され、スクリーンには処理作業の画面が表示されますが、 操作しないでください。
- 9. 全ての処理が完了すると、

RDVD Recovery Success

#### Press any key to shutdown

のメッセージが表示されるので適当なキーを押しコンピューターをシャットダウンします。

10. 次回コンピューターを起動すると、Windows の初期セットアップ画面が表示されます。

# Lenovo Services

## Lenovo Notebook Windows 8 および 8.1 リカバリー手順

#### 【リカバリー処理を始める前に】

- 1. コンピューターの電源ボタンを押して直ぐにF2キー(またはF2キーとFnキー)を繰り返し押して 「Setup Utilityプログラム」を開きます。
- 2. メインメニューから矢印キーを使って「Exit」タブに移動し、「OS Optimized Defaults」を選択して ENTERキーを押します。
- 3. 表示された画面から「Other OS」を選択しENTERキーを押します。
- 4. メニューの「Boot」タブに移動し、「Boot Mode」を選択してENTERキーを押して表示された画面か ら「Legacy Support」を選択しENTERキーを押します。
- 5. 「Boot Priority」を選択しENTERキーを押して表示された画面から「Legacy First」を選択しENTER キーを押します。
- 6. 「Legacy」項目欄からDVDドライブを選択しF6キーを押して1つ上に移動させます。
- 7. リカバリー・ディスク①をDVDドライブに挿入しF10キー(またはF10キーとFnキー)を押し表示され た画面で「Yes」を選択し設定を保存して「Setup Utilityプログラム」を終了します。

#### 【リカバリー処理の実行】

上記手順 7 で「Setup Utility プログラム」を終了するとコンピューターは再起動されます。

1.画面に「Press any key boot from CD or DVD…」が表示されたら適当なキーを押します。

2.「Product Recovery」プログラムが起動しますので、リカバリー処理時に使用したい言語を選択し「Next」 をクリックします

3. 同意画面で「はい、同意します」を選択し「次へ」をクリックします

4.復元方法画面で「オペレーティングシステムおよびソフトウェアを完全に復元する」を選択し「次へ」 をクリックし、続行するために「はい」をクリックします。するとリカバリー処理が開始されます。

5.処理途中、リカバリー・ディスクを入れ替える指示が表示されたら該当ディスクに入れ替え「OK」を クリックします。

最後のディスクまで読み込まれると、残りの処理は自動化されます。

※自動処理中、コンピューターは何度か再起動され、スクリーンには処理作業の画面が表示されますが、操 作しないでください。

6.全ての処理が完了すると「System Install Completed」が表示されるので「Reboot」または「Shutdown」 をクリックします。

次回コンピューターを起動すると、Windows の初期セットアップ画面が表示されます。

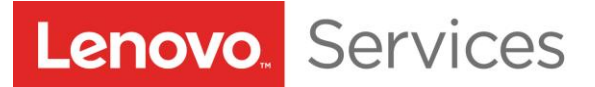

## Lenovo Desktop Windows 7 リカバリー手順

- 1. 起動時に[F12]キーを長押しし、「Startup Device Menu」を表示させます。
- 2. リカバリー・ディスク(1) (Disk 1 of 4) をDVDドライブに挿入し、「Startup Device Menu」 からDVDドライブを選択し、[Enter]キーを押します。

(通常DVDドライブはSATA 3に設定されています。)

- 3. 画面に「Press any key boot from CD or DVD…」が表示されたら適当なキーを押します。
- 4. すると「Lenovo Total Recovery」プログラムが起動します。
- 5. リカバリー処理時に使用したい言語を選択し「Next」をクリックします。
- 6. 同意画面で「OK」をクリックします。
- 7. 「1つのパーティションを作成する」もしくは「2つのパーティションを作成する」のいずれ かを選択します。リカバリー処理が開始されます。
- 8. 処理途中、リカバリー・ディスクを入れ替える指示が表示されたら該当ディスクに入れ替え 「OK」をクリックします。
- 9. 最後のディスクまで読み込まれると、残りの処理は自動化されます。
- 10. 自動処理中、コンピューターは何度か再起動され、スクリーンには処理作業の画面が表示され ますが、操作しないでください。
- 11. 全ての処理が完了すると、システムの回復は無事完了しました旨のメッセージが表示されるの で「シャットダウン」または「再起動」をクリックします。
- 12. 次回コンピューターを起動すると、Windows の初期セットアップ画面が表示されます。

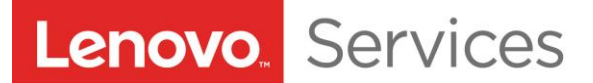

# USB メモリインストール for YogaTablet2

#### 【リカバリー処理を始める前に】

- 1. インストール用以外の USB 機器等が装着されている場合は取り外します。
- 2. YogaTablet2 WindowsTablet インストール用 USB メモリと microUSB-USB 変換ケーブルを用意します。
- 3. インストールする装置の電源を切ります。

4. インストール用 USB メモリを変換ケーブルに接続し、それをインストール装置に接続します。

#### 【リカバリー処理の実行】

1.「Volume UP」ボタン+「電源」ボタンを同時に lenovo ロゴが表示されるまで長押しします。 「Novo Menu」の画面になったら、【Boot Menu】をタップします。

次の画面で USB メモリ起動をタップします。

2. 「Please select your pad type」とメッセージが出ますので、タブレットの大きさを選択します。

3.「Please select country」において【JP-US】をタップし、【Preload】をタップします。

インストールが開始されます。

4. 数回リブートした後、「Success! Press OK to start」とメッセージが表示されたらインストール完了です。(約 30 分)

【OK】をタップすると、電源が切れ終了します。USB ケーブルや USB メモリを取り外してください。

5. lenovo ロゴ後に初回セットアップが始まりますので、セットアップを完了してください。 ※以上でインストール作業は完了です。